# 第46回日本骨折治療学会学術集会

# **演題動画作成・保存マニュアル**

## 録音を始める前に

#### スライドは以下の仕様で作成してください。

1枚目 演題名

2枚目利益相反(COI)

3枚目~ 講演用内容

### 機器の準備

・パソコン・マイクのご準備をお願いします。

・ マイクの性能テストを行ってください。

(マイクがついているノートパソコンの 場合は内臓マイクを、マイクのついていないノートパソコン・デスクトッ プパソコ ンを使用する場合は外付けのマイクをつないで音声の録音をお願いします。)

・ 録音の際は極力静かな場所で雑音が入らないようお願いします。

### 作成時の注意事項

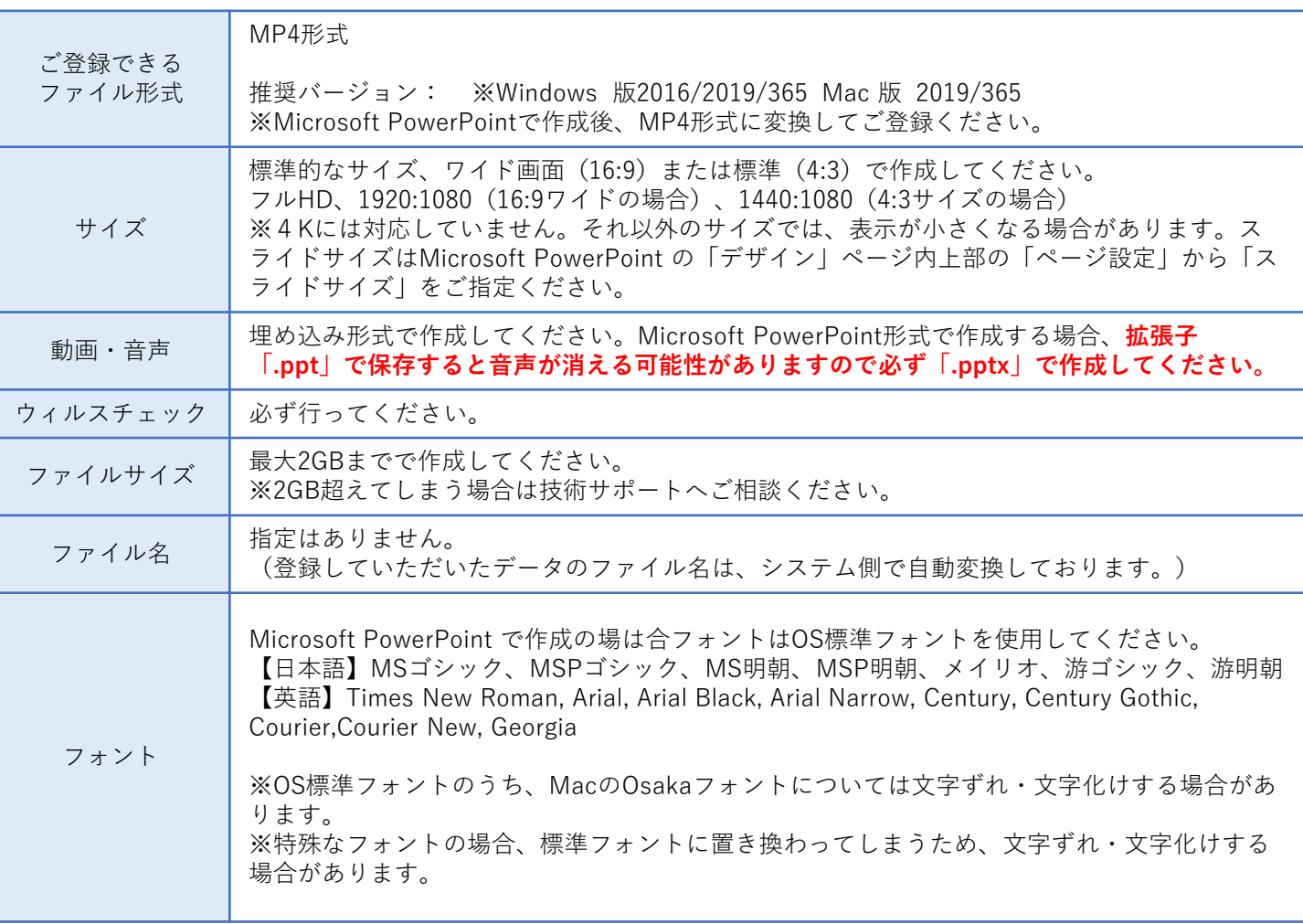

※Microsoft PowerPoint 以外のソフト(Keynote など)をご利用の場合も、MP4形式に変換してからご登録ください。

※MP4形式に変換できないバージョンで作成し、ご登録が難しい場合は、このシステムでの登録を行わず、 Microsoft PowerPoint ファイル (.pptx) 形式のまま、技術サポートまで直接、データ転送サービスなどをご利用 いただきデータをお送りください。

### 作成時の注意事項

### **--録音を開始する前に--**

PowerPointファイルの拡張子が「.pptx」になっていることを確認してください。 違った場合は、まず「.pptx」で保存しなおしてから、録音を開始してください。

### **※誤って「.ppt」など他の拡張子のまま録音してしまうと録音した音声が消えて しまい、再度録音しなければいけなくなる可能性があります。**

### **--ファイルの拡張子が表示されない場合の確認方法--**

#### **<Windows Vista / Windows 7の場合>**

①次のいずれかの方法で「フォルダオプション」を開きます。

- ・「スタート」ボタン >「コントロールパネル」>「デスクトップのカスタマイズ」>「フォルダオプション」を クリックします。
- ・任意のフォルダーを開いてAltキー を押し、メニューバーが表示されたら、「ツール」>「フォルダオプション」 を選択します。
- ②「フォルダオプション」画面の「表示」タブをクリックし、「詳細設定」の「登録されている拡張子は表示しな い」のチェックを外します。
- ③「OK」をクリックします。これで、ファイル名には拡張子が表示されます。

#### **<Windows 8 / Windows 8.1の場合>**

- ・デスクトップでエクスプローラー を開き、「表示」タブ>「ファイル名拡張子」にチェックを付けます。
- ・Windows 8.1 Updateの場合は、スタート画面でPCタイル < するクリックし、「表示」タブ>「ファイル名拡張子」 にチェックを付けます。

→ファイル名に拡張子が表示されます。

#### **<Windows 10の場合>**

・デスクトップでエクスプローラー を開き、「表示」タブ>「ファイル名拡張子」にチェックを付けます。

→ファイル名に拡張子が表示されます。

#### **<Macの場合>**

- ①「Finder」>「環境設定」と選択してから、「詳細」をクリックします。
- ②「すべてのファイル名拡張子を表示」を選択します。

→ファイル名に拡張子が表示されます。

### 録音時のポイント

◆なるべく一度で録音を終了してください。(修正すると、タイミングポイントに不具合が起こる場合 があります)

※音声を録音しなおす場合は3ページ目のスライドショー毎に録音し直す方法をご覧ください。 (録音をしなおした場合はタイミングポイントにずれが無いか必ず確認してください。)

#### ◆次のスライドに行く前に一呼吸

PowerPointの録音は各スライドごとに別の録音データになります。そのため、話をしながらスライド切 り替えをしてしまうと、その時の音声が途切れてしまうことがあります。次のスライドに進む際は、一呼 吸おき、一瞬でも構いませんので、何も録音しない余白を作るように意識していただくのがおすすめです。

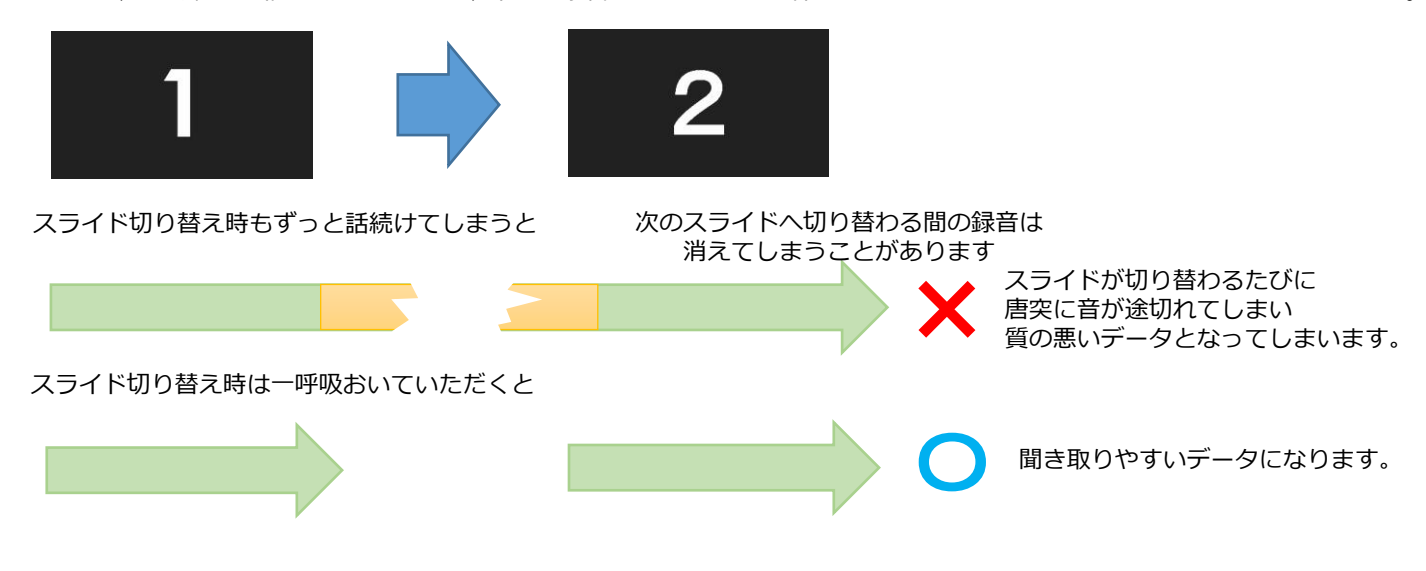

◆マイクの設定をご確認ください

※自動音量調整つきマイクの場合、音声が途切れることがありますので設定をオフにしてください。

※いきなり全部を録音するのではなく、試しに1枚目だけの録音をしてから実際にご自身で聞いてみ ていただき、音量・音質をご確認ください。

※音がゆがむ場合・自動的に音量が変わってしまうことがわかった場合は、 マイクのプロパティを確認していただき「ノイズ抑制」「音響エコーキャンセル」「AGC(オートゲ インコントロール)」「DCオフセット除去」など、音量などを自動修正する機能のチェックを外し てみてください。(Windowsの場合。なお、マイクによってはこれらの項目はありません)

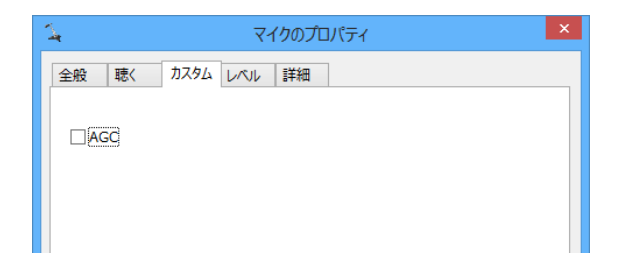

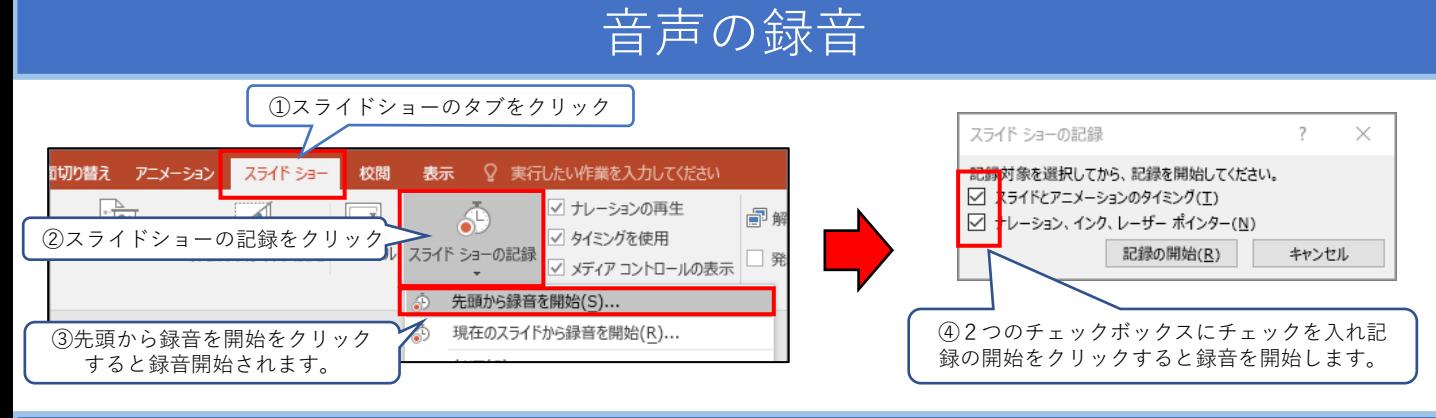

# 音声中の操作方法

### **通常の発表と同様に口演を行いながらスライドを切り替え録音を行います。**

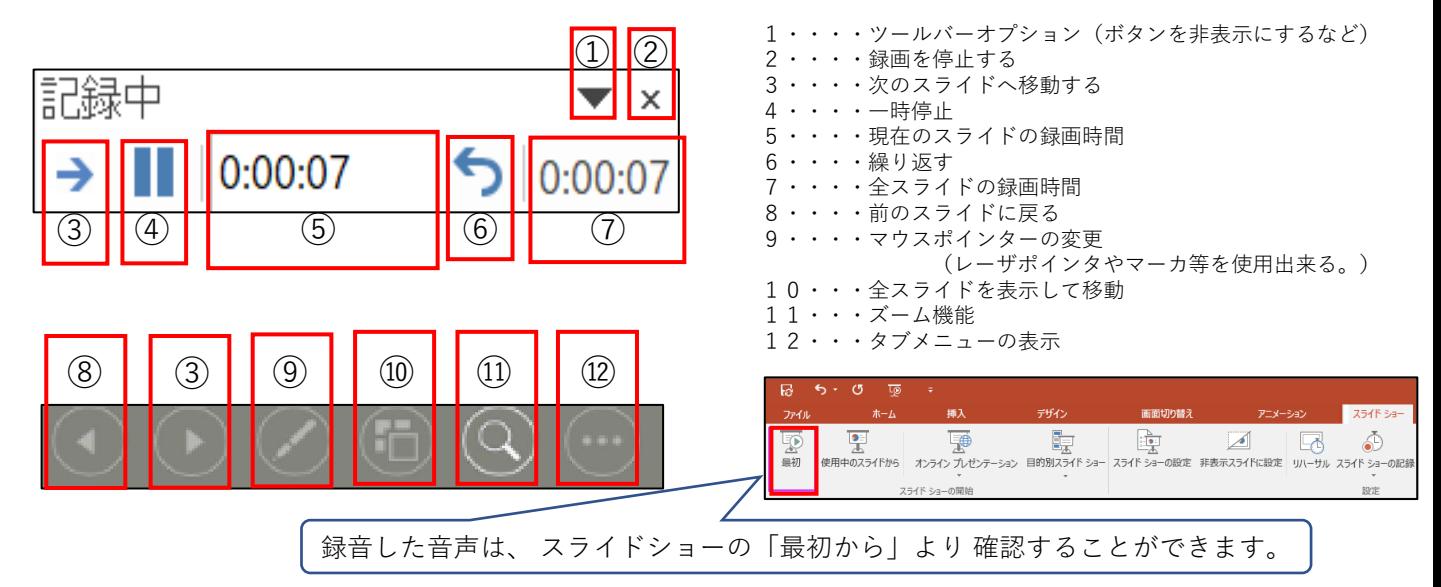

スライド毎の音声の確認の仕方

確認したいスライドを選択し、画面右下のスピーカーマイクのアイコン をクリックします。 (音声を削除したい場合はアイコンを選択しDelete)

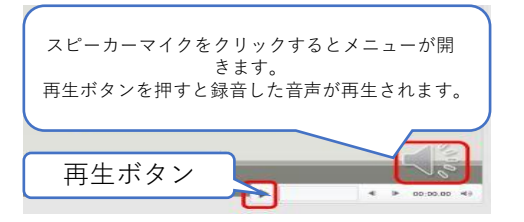

## スライド毎に録音し直す方法

5

①録音し直したいスライドを選択します。 | ②スライドショーをクリック

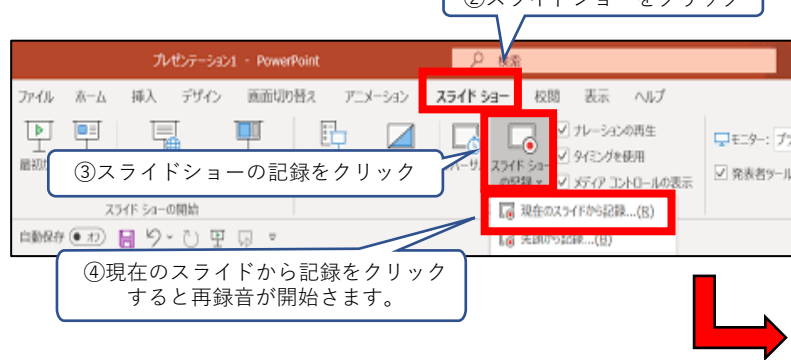

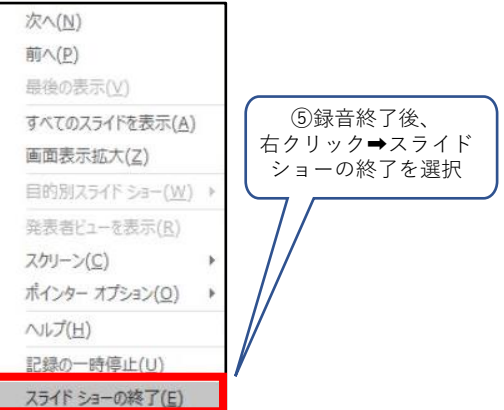

### 動画ファイルの作成方法

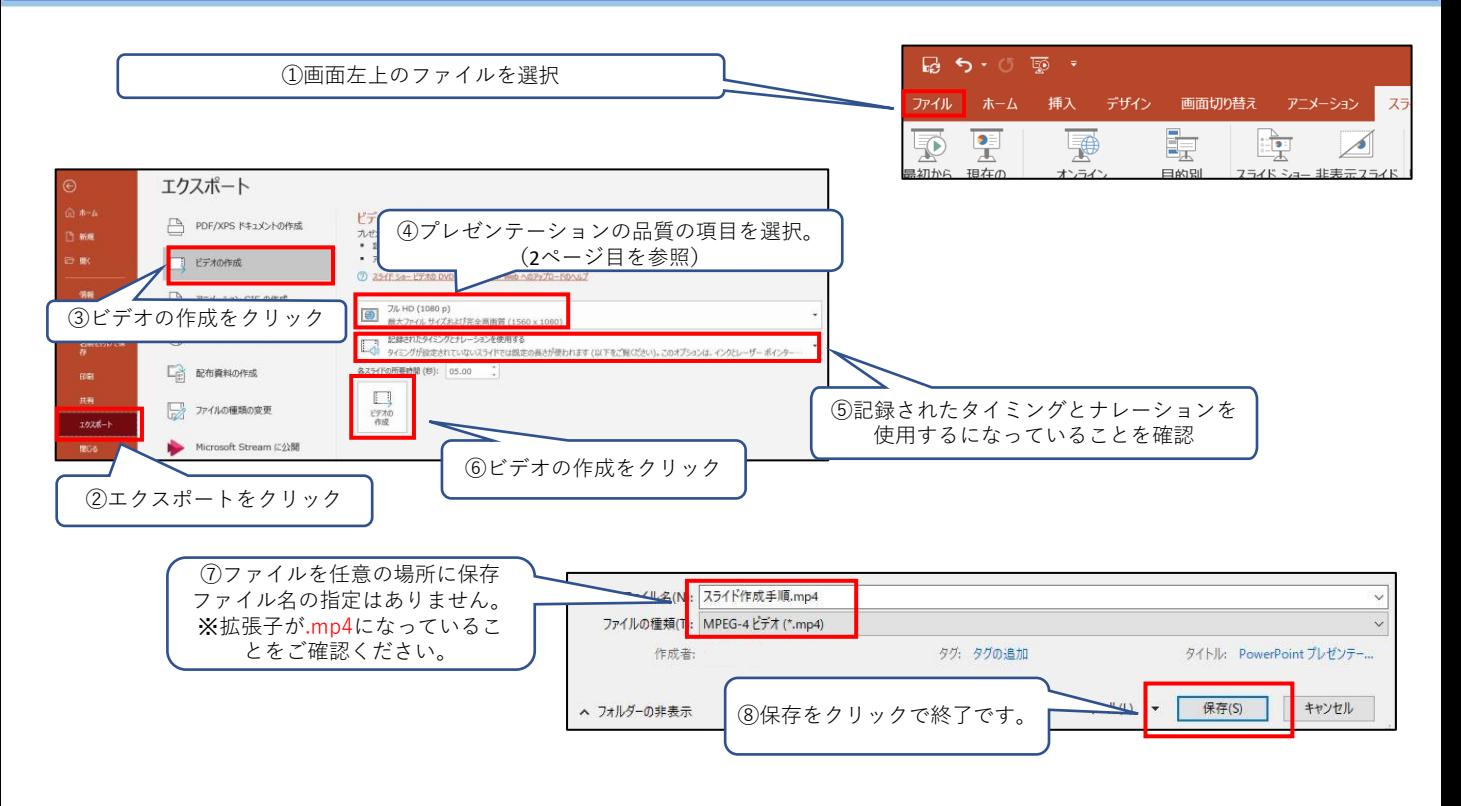

※MP4に変換(エクスポート)したファイルは必ず確認してからアップロードしてください。